## **Enroll in Payment Plan**

Quick Reference Guide

#### **Enroll in Payment Plan**

1. Access *My Universe* via UNI home page: www.uni.edu

# **The University of<br><mark>rthern lowa</mark>**

2. Enter your CAT ID *Username* and *Password*. First time users, follow instructions on the page.

MyUNIverse | E-Mail | eLearning | A-Z Index | Cal

Search...

### **CatID SignOn** Username:

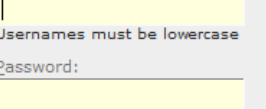

- 3. Click the **Go to my Student Center** link on the *My Page* tab.
- 4. In the *Finances section*, under My Account, click the **Account Inquiry** link.
- 5. Select the *Account Services* tab.

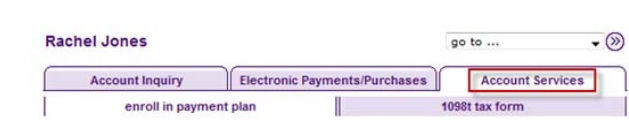

6. Follow the 4 step process to set up your five month payment plan:

### **Step 1 – Select Payment Plan (5 MONTH)**

**Enroll in Payment Plan**  $1 - 1 - 1 - 1$ 1. Select Payment Plan You are eligible to enroll in one of the following payment plans. You will need to follow the 4-step<br>process to enroll. IN MORE THAN ONE PAYMENT PLAN PER SEMESTER.<br>DO NOT ENROLL IN MORE THAN ONE PAYMENT PLAN PER SEMESTER.<br> student.accounts@uni.edu or call (319)273-2164 8am-5pm M-F, 7:30-4:30 summer Maximum Number of First Due<br>Amount Installments Date **Payment Plans** Spring 2013 5 Installment Plan SIMONTH<br>
SIMONTH<br>
Eligible charges (tution, mandatory fees,<br>
early consider the properties of the properties of the month they are billed. A \$20 deferred billing<br>
month they are billed. A \$20 deferred billing<br>
fee will be 16,641.00  $501/20/2013$ at www.uni.edu/obo/student\_accounts/billing\_pr<br>
s.html. It is the responsibility of all<br>
summations are all and proposition and the payment<br>
summation about the payment<br>
you have any questions about the payment<br>
Condition at. Currency used is US Dollar. CANCEL **NEXT** 

#### **Enroll in Payment Plan (Continued) Step 2 – Review Installments**

Enroll in Payment Plan

2. Review Installments

u have selected Spring 2013 5 Installment Plan

B Mobile the<br>gest (turns), mandeleovy fees, and contracted housing) are divided into the<br>significant state of the sign (turns), and contracted integration is<br> $\sim 20$  km and the sign of the sign (turns) and the<br>significant

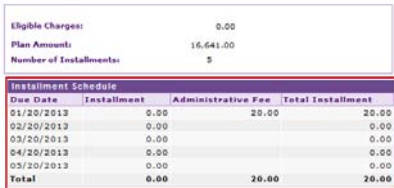

mency used is US Dollar.

Important: You have no charges that are currently eligible for this payment plan.<br>However, if you sign up for this plan, it will pay off your future eligible charges as you<br>incur them.

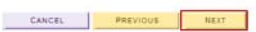

**B-8-**8-9

#### **Step 3 – Agreement**

3. Agreement

Please examine the terms of the payment plan carefully before enrolling in the plan.

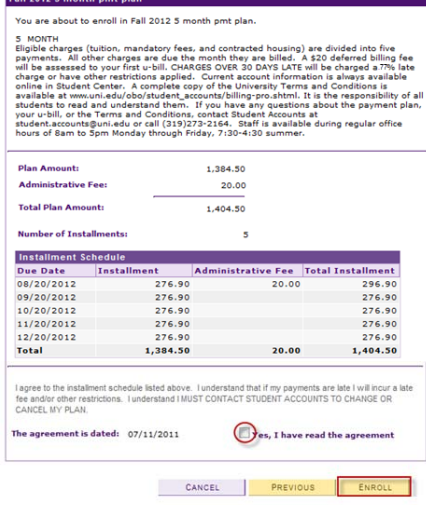

# **Step 4 – Result**

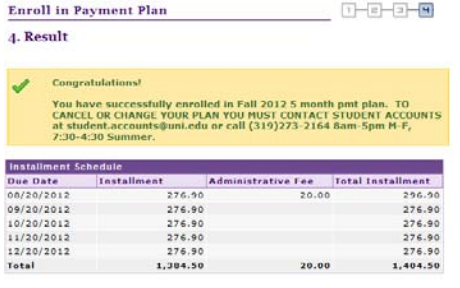

VIEW MY ACCOUNT

Note: Your payment plan can now be viewed from the Account Inquiry link, on the *Charges Due* tab